#### Sage Paye Les étapes de la paye

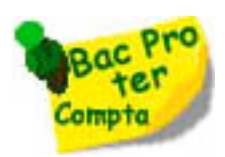

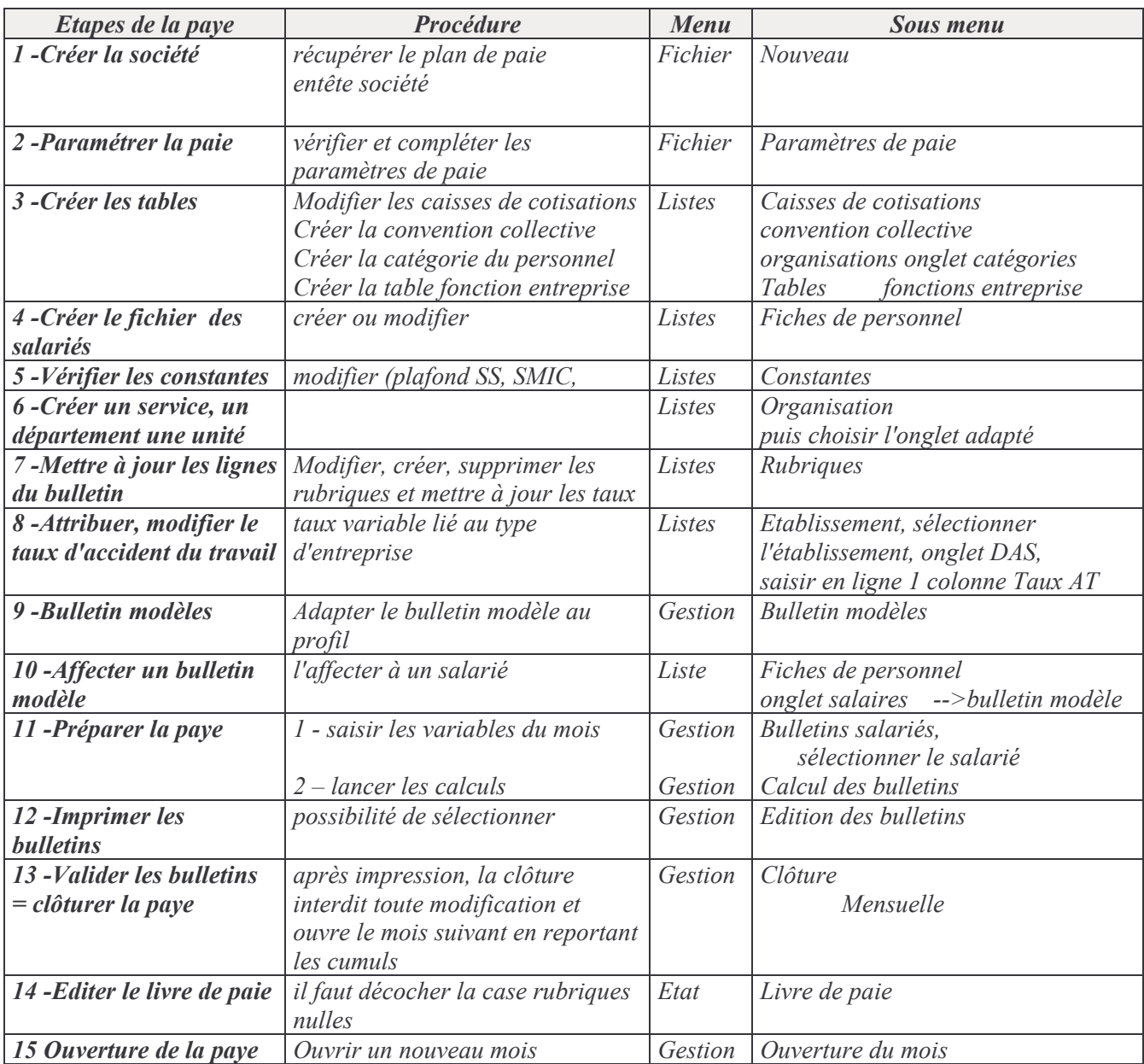

#### Message erreur "Fichier déjà ouvert" ou "un autre utilisateur utilise ce code"

Impossible d'ouvrir le fichier (ou fichier vide) un événement a empêché de fermer le fichier.

Suivre les procédures ci-dessous : l<sup>ère</sup> procédure : Utiliser le logiciel de maintenance. 2<sup>ème</sup> procédure : si le problème persiste Bouton Démarrer Rechercher Fichiers sultats de la recherche • Saisir : pms.res Edition Affichage Favoris Outils  $\overline{?}$ • Sélectionner tous les fichiers. Précédente Rechercher Dossiers m. • Appuyer sur la touche suppr e **D** Résultats de la recherche • confirmer la suppression Nom Dans le dossier Type **Ed** PMS C:\Program Files\PMSSAARI Fichier RES Relancer le logiciel et ouvrir  $\mathbf{\hat{x}}$ **itres** emplacements votre fichier. **Bureau** 

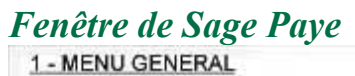

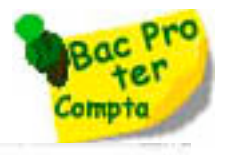

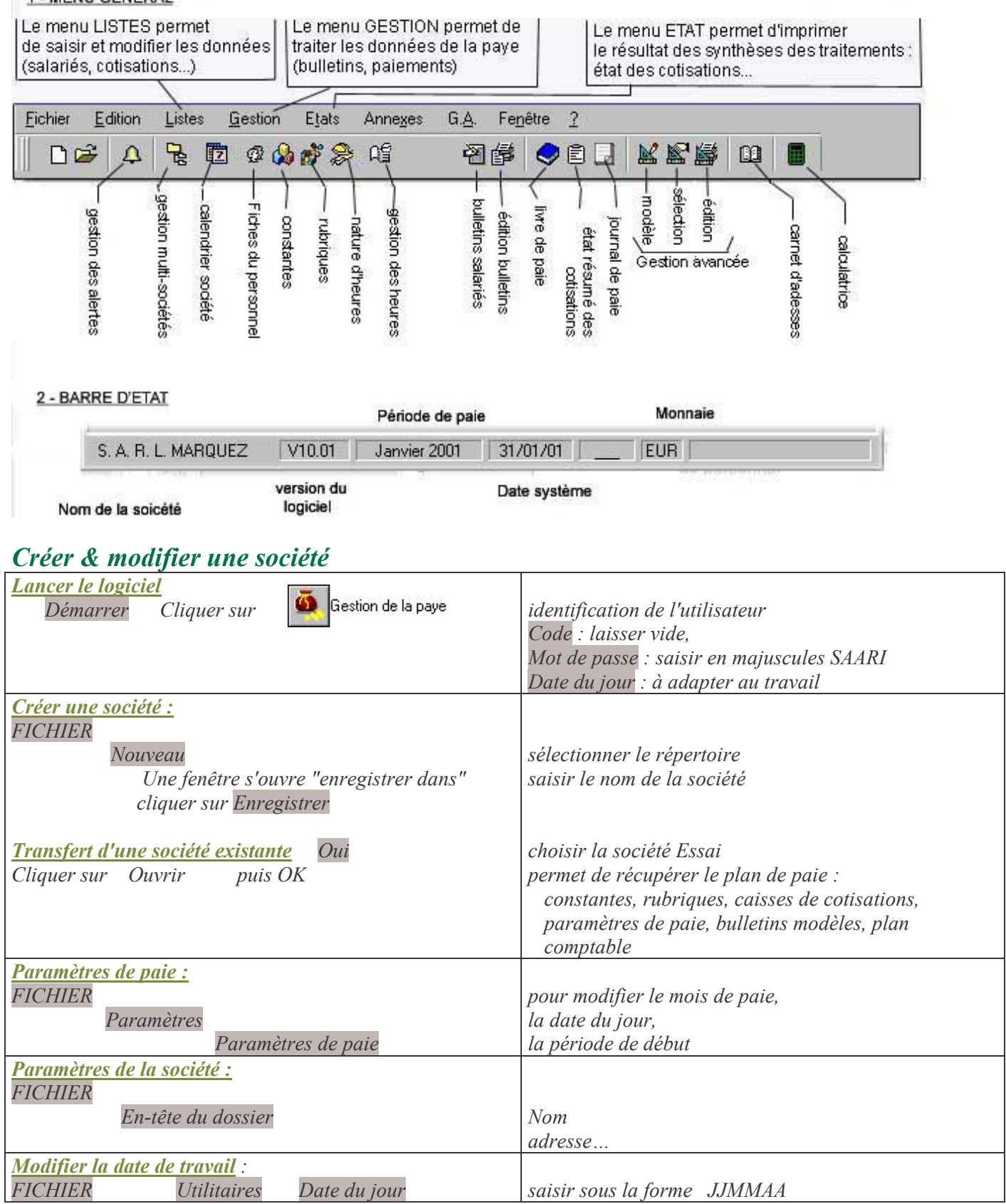

#### La sauvegarde du fichier

Est faite automatiquement sur le disque dur, il est prudent, avec l'explorateur, de faire une copie du REPERTOIRE sur un autre support

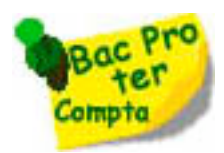

#### Créer & modifier les tables

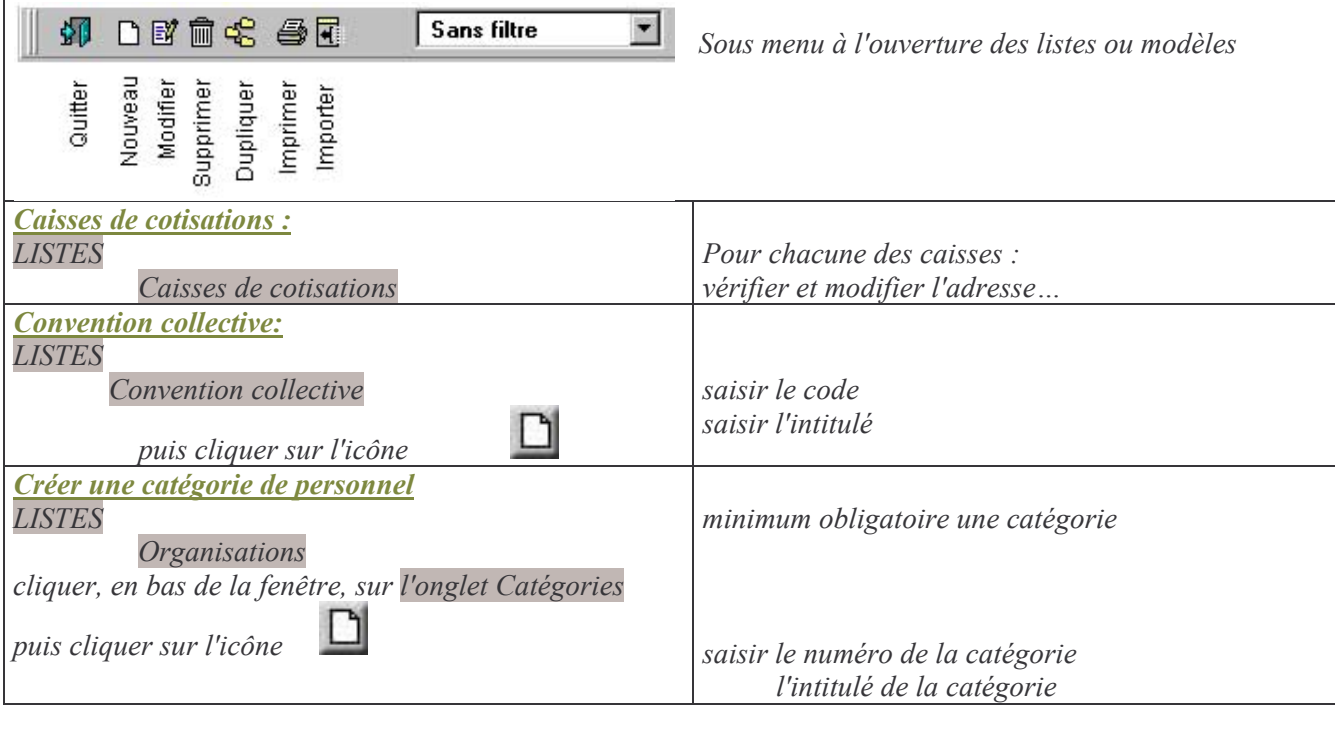

## Créer ou modifier le fichier des Salariés

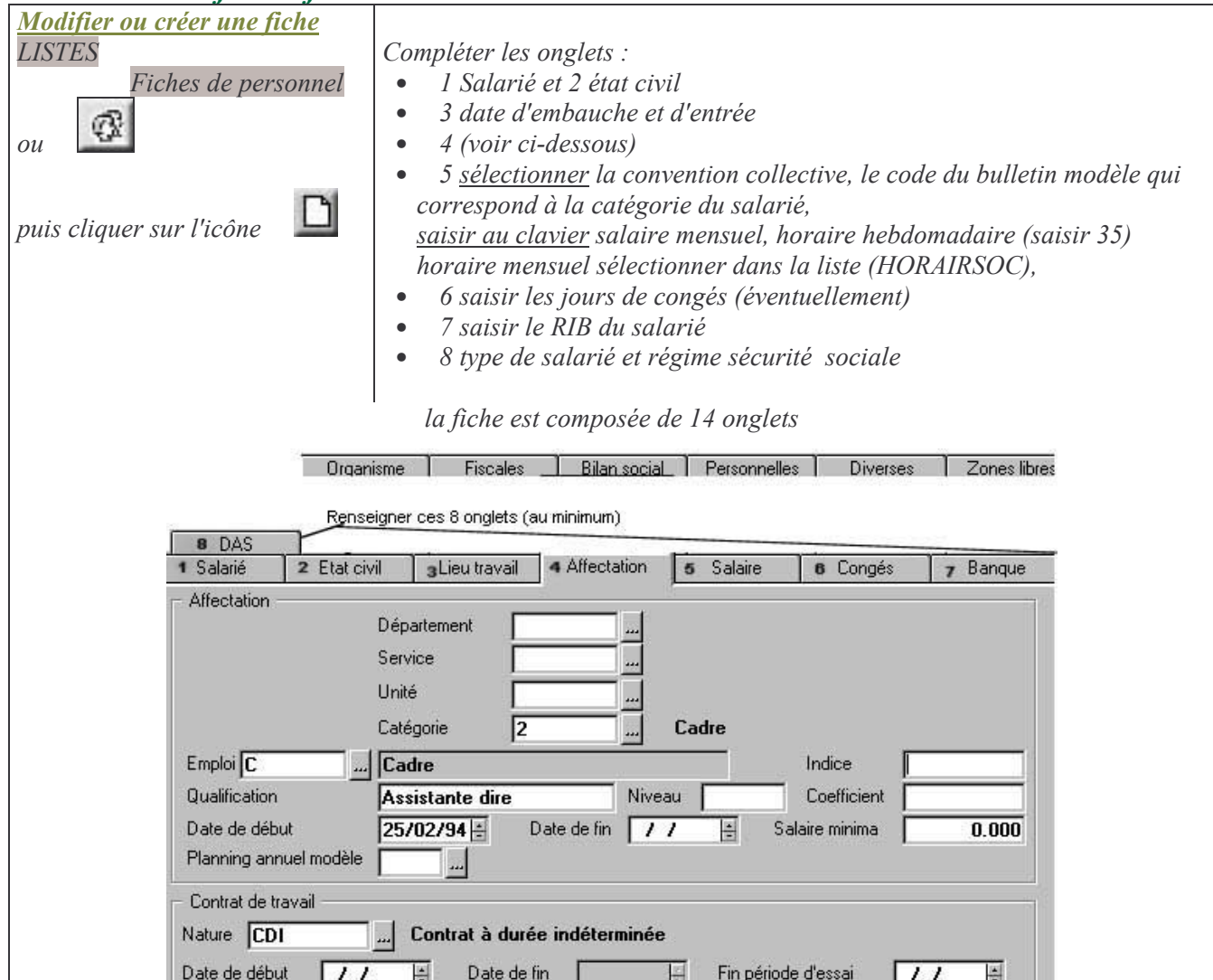

#### Abandonner une fenêtre

Pour fermer automatiquement la fenêtre appuyer sur la touche **Echap** 

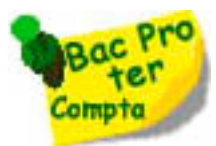

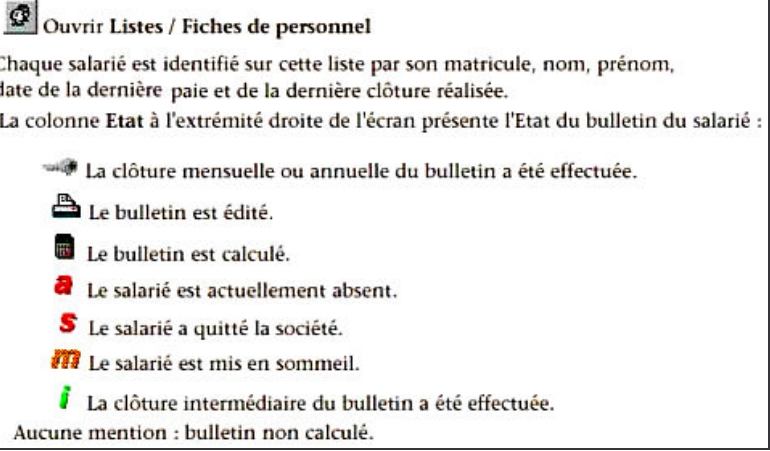

## Modifier les constantes, rubriques, bulletins modèles

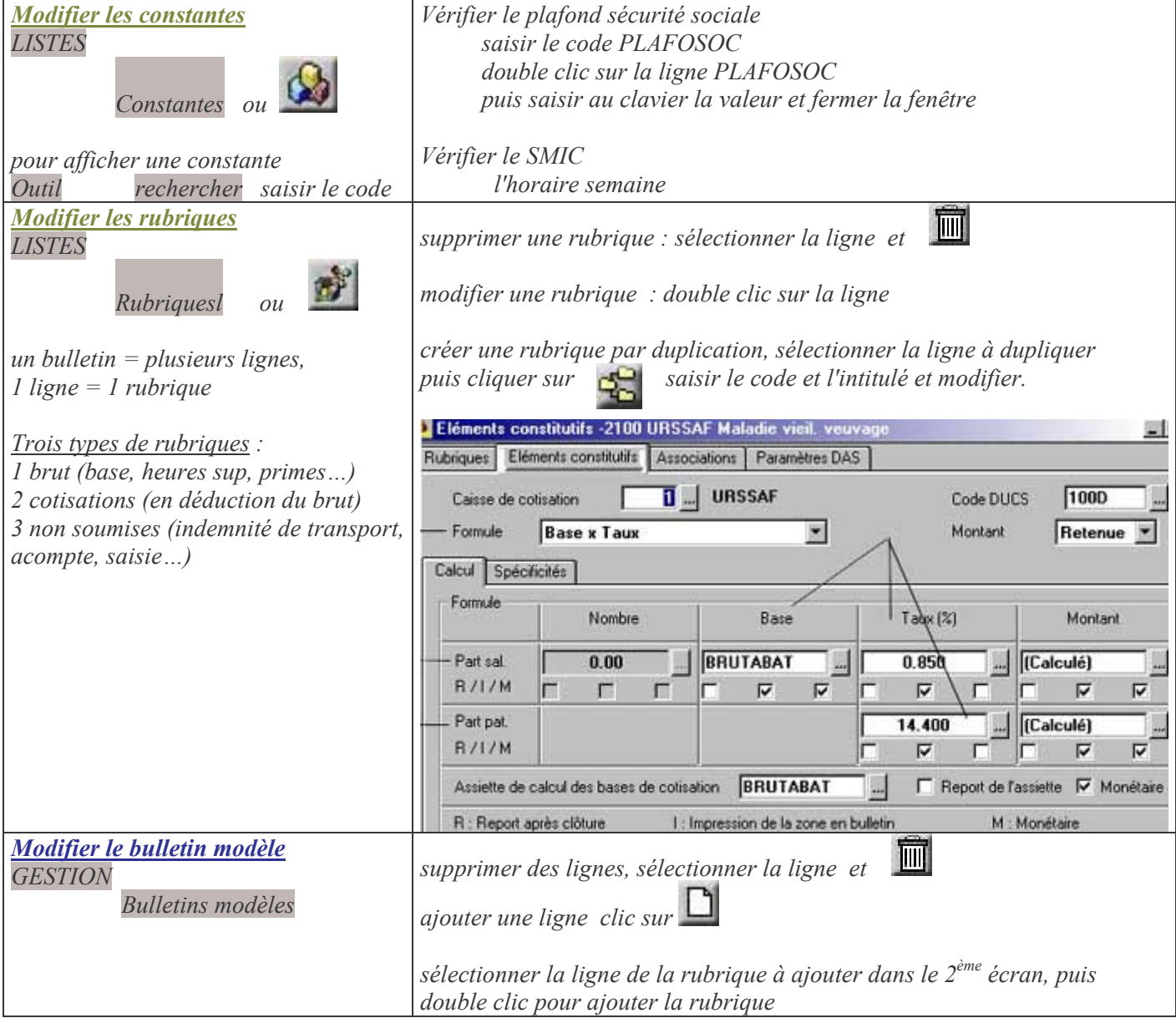

#### Créer la paye d'un mois

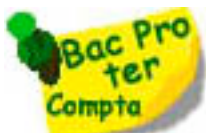

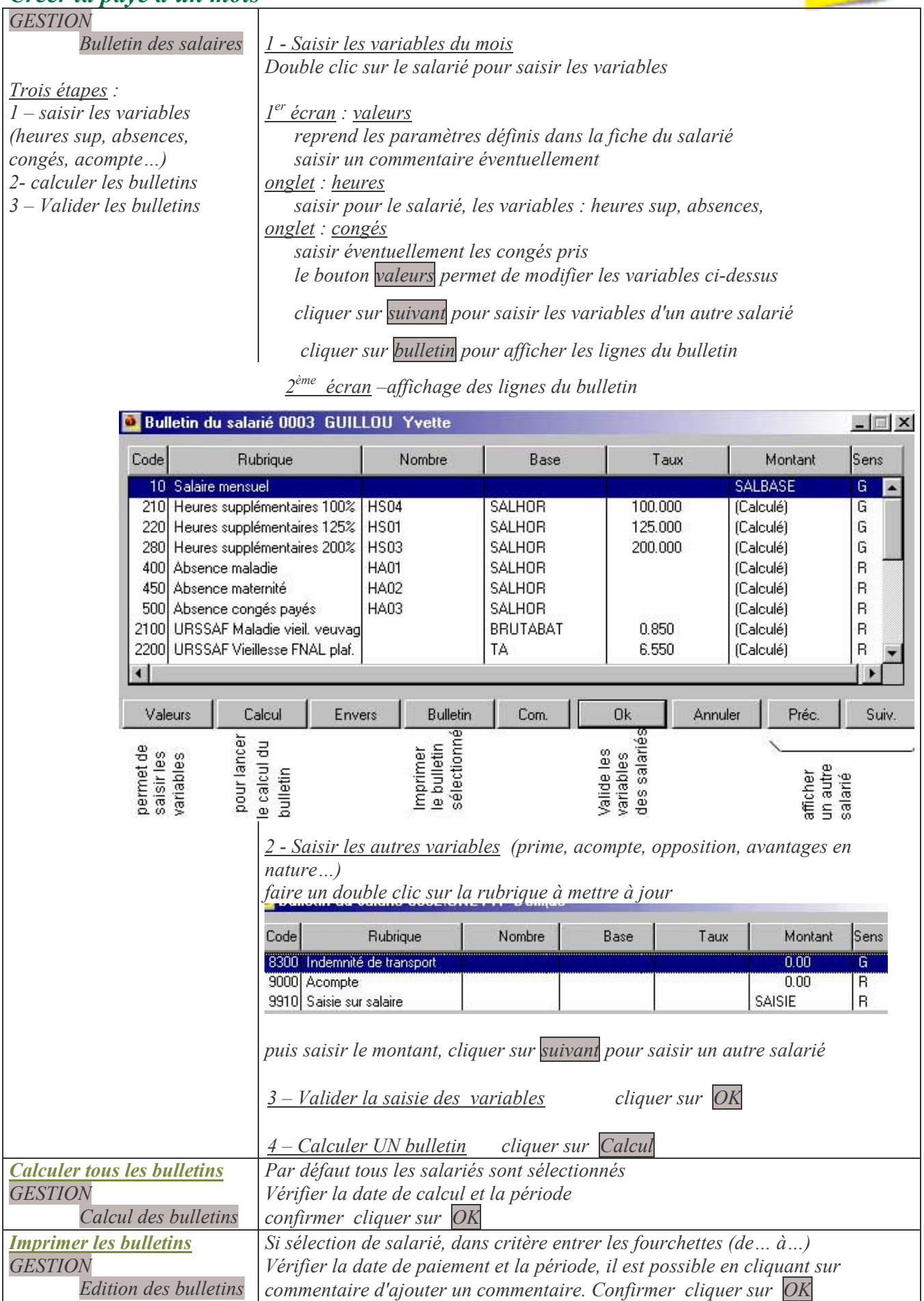